# ibi systems iris Installation Update 24/R1

*Stand: 18.04.2024*

Intern | Internal

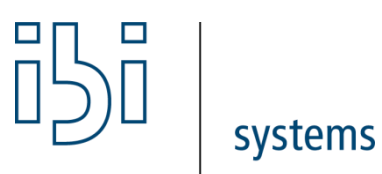

ibi systems GmbH Rudolf-Vogt-Straße 6 93053 Regensburg [www.ibi-systems.de](http://www.ibi-systems.de/)

# Inhalt

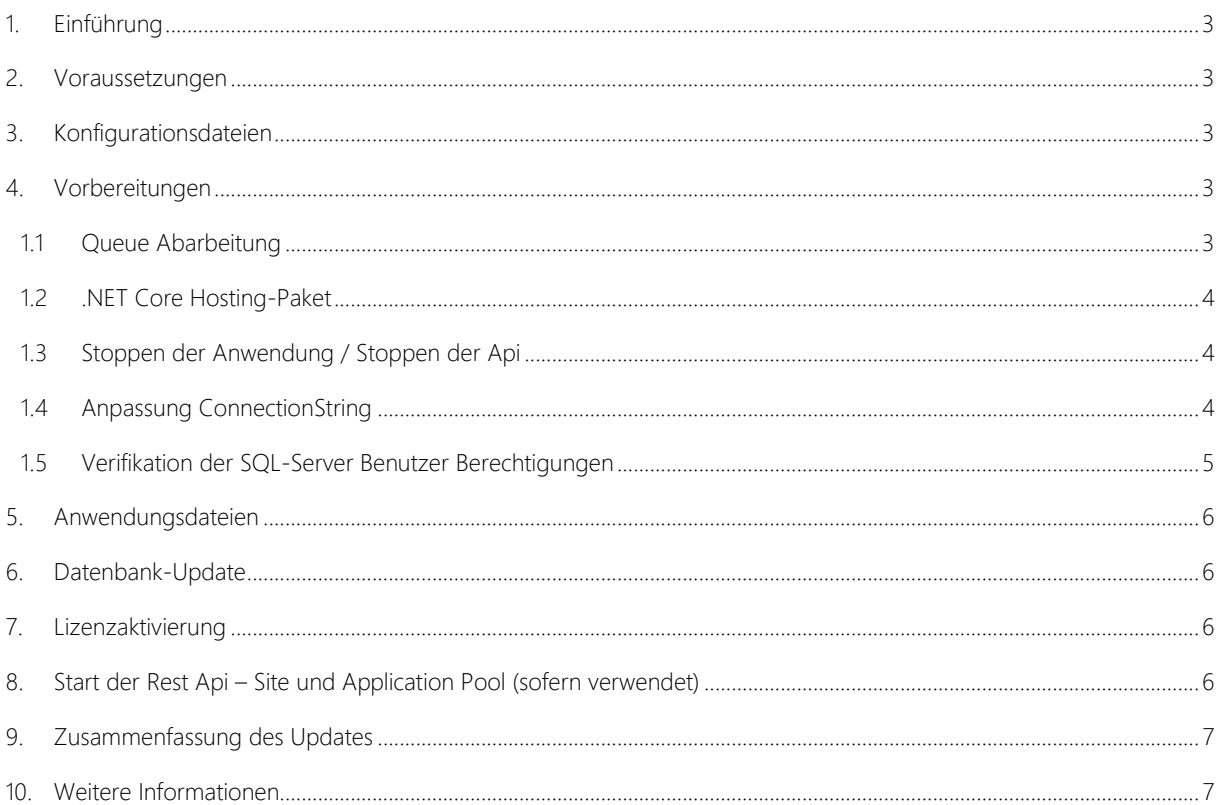

## <span id="page-2-0"></span>1. Einführung

Im vorliegenden Dokument wird das Vorgehen zur Installation des iris Updates 24/R1 beschrieben. Der Dokumentation liegt ein Update-Paket in Form einer ZIP-Datei bei, die folgenden Aufbau enthält:

- Application\
- Api\
- <span id="page-2-1"></span>• Database\ (optional - nur bei kundenspezifischen Datenbankskripten)

### 2. Voraussetzungen

Für das Update 24/R1 muss iris zwingend mindestens in der Version 23/R1 vorliegen.

Weiterhin muss der Lizenzschlüssel für die Version 24/R1 vorliegen, dieser weicht vom Lizenzschlüssel der vorherigen Versionen ab.

# <span id="page-2-2"></span>3. Konfigurationsdateien

In Version 24R1, wurden neue Konfigurationswerte ergänzt.

Bitte vergleichen Sie dazu die in der Lieferung enthaltenen Referenz-Konfigurationsdateien:

- InfrastructureSettings.config
- ConnectionStrings.config
- MailSettings.config
- LogSettings.config

Eventuell notwendige manuelle Änderungen an Konfigurationsdateien sind direkt im Unterordner *Config* der Anwendungsdateien durchzuführen.

### <span id="page-2-3"></span>4. Vorbereitungen

Vor Beginn der Installation des Updates wird dringend empfohlen, ein Backup der Datenbank, der Arbeitsverzeichnisse (z.B. D:\iris) und des Anwendungsverzeichnisses (z.B. unter C:\inetpub\wwwroot\iris) zu erstellen. Den Ort der Arbeitsverzeichnisse finden sie in der InfrastructureSettings.Config im Config Ordner der Anwendungsdateien.

Hinweis: zur Lokalisierung des Anwendungsverzeichnisses prüfen Sie bitte das Handbuch, Kapitel Öffnen des Anwendungsverzeichnisses

### <span id="page-2-4"></span>1.1 Queue Abarbeitung

Bitte überprüfen Sie vor dem Update, ob im Unterordner *Queue* des Arbeitsverzeichnisses (z.B. D:\iris\Queue) noch JSON-Dateien zur Abarbeitung durch die Anwendung vorhanden sind. Sollte dies der Fall sein, warten Sie bitte ab, bis alle Dateien von der Anwendung aus dem Ordner entfernt wurden.

### <span id="page-3-0"></span>1.2 .NET Core Hosting-Paket

Ab Version 24/R1 benötigt iris für den Betrieb ein installiertes .NET Core Hosting-Paket in Version 8.0.x (statt bisher .NET Core Hosting-Paket 6.0.x). Einen direkten Link zum Download des aktuellen Installationspakets finden Sie auf folgender Seite: https://dotnet.microsoft.com/permalink/dotnetcore-current-windows-runtime-bundle-installer

Bitte starten Sie den Server neu, wenn Sie vom Betriebssystem dazu aufgefordert werden.

### <span id="page-3-1"></span>1.3 Stoppen der Anwendung / Stoppen der Api

Im nächsten Schritt muss die Anwendung beendet werden. Ein Rechtsklick auf die entsprechende Website im Internetinformationsdienste (IIS)-Manager öffnet das Kontextmenü, in dem man über den Menüpunkt *Website verwalten* die Funktion *Beenden* aufrufen kann:

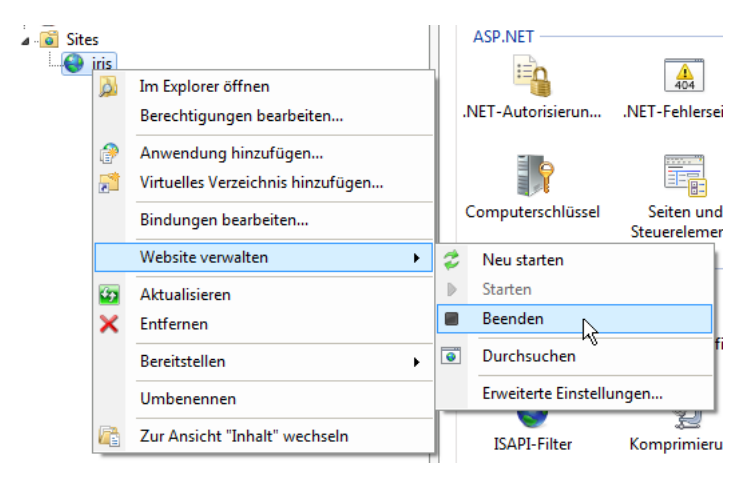

Außerdem muss der Application Pool der Anwendung beendet werden. Dieser kann ebenfalls im IIS-Manager im entsprechenden Untermenü *Anwendungspools* ausgewählt und mit einem Rechtsklick auf den Namen im Kontextmenü über den Menüpunkt *Beenden* gestoppt werden.

#### Dieser Vorgang muss, sofern APIs installiert sind, wiederholt werden.

### <span id="page-3-2"></span>1.4 Anpassung ConnectionString

Da die Datenbank-Operationen für den Datenbank Server zu komplex sind, muss für dieses Update der Connection String "GrcSuiteDb\_Admin" aktiviert werden, um das Update über die Webseitenoberfläche auslösen zu können.

#### Falls Sie das Update bisher schon über die Webseitenoberfläche ausgeführt haben, können sie diesen Schritt überspringen.

Fügen Sie den GrcSuiteDb\_Admin in der ConnectionString.config hinzu:

```
<add name="GrcSuiteDb
     connectionString="data source=(local);User Id=[YOUR_USER];Password=[YOUR_PASSWORD];initial catalog=[YOUR_DB_NAME];MultipleActiveResultSets=True"
<add name="GrcSuiteDb_Admin'
     connectionString="data source=(local);User Id=[YOUR_USER];Password=[YOUR_PASSWORD];initial catalog=[YOUR_DB_NAME];MultipleActiveResultSets=True"
     providerName="System.Data.SqlClient" /
                                                                                                                                                                \overline{\phantom{a}}
```
Der DB-Benutzer benötigt auf der Datenbank "Execute"-Berechtigungen und folgende Benutzerrollen: • db\_datareader

• db datawriter

- db\_ddladmin
- db\_securityadmin

### <span id="page-4-0"></span>1.5 Verifikation der SQL-Server Benutzer Berechtigungen

Wenn Sie bisherige Updates über SQL-Skripts durchgeführt wurden, kann es sein, dass bei Ihren Datenbank Benutzern die "Execute" Berechtigungen innerhalb des SQL-Servers noch nicht vergeben wurden.

#### Diese sind jetzt zwingend erforderlich.

Öffnen Sie nach einem Rechtsklick auf die iris-Datenbank die Eigenschaften und wählen dort den Unterpunkt Optionen:

Bitte aktivieren Sie die Option für alle Benutzer, die Sie innerhalb der Connection Strings Konfiguration definiert haben (siehe [1.4\)](#page-3-2)

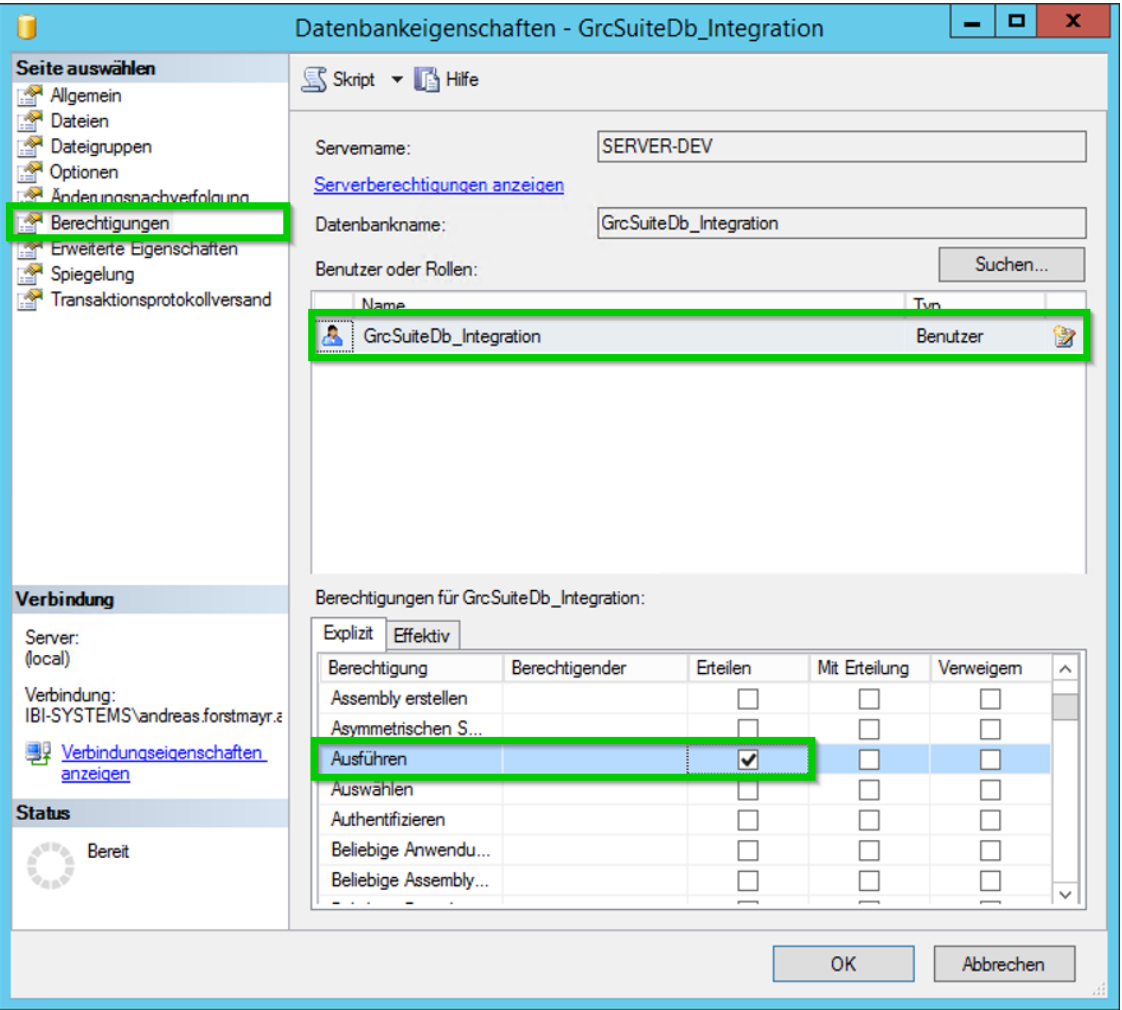

*Abbildung 1 Datenbank-Eigenschaften – Berechtigungen - Ausführungsberechtigungen*

# <span id="page-5-0"></span>5. Anwendungsdateien

Zunächst sollten alle bestehenden Anwendungsdateien aus dem physikalischen Verzeichnis der IIS-Site gesichert und entfernt werden. Ist dies geschehen, können dort die Dateien aus dem Ordner *Application* des Update-Pakets eingefügt werden.

Die Schreibrechte auf App\_Data entfallen ab 24R1. Prüfen sie bitte dennoch die Schreib- und Änderungsrechte auf dem Arbeitsverzeichnis (z.B.: D:\iris). Diese können wie gewohnt über den Explorer gesetzt werden:

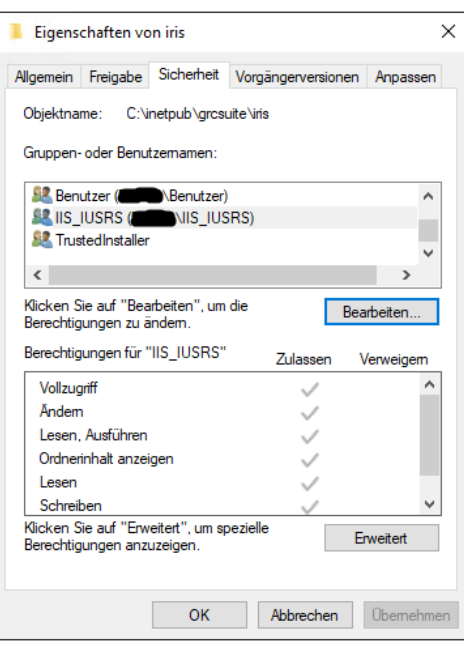

### <span id="page-5-1"></span>6. Datenbank-Update

Nach Abschluss der Installation des Updates wird der Application Pool und die Anwendung mit Hilfe des IIS-Managers wieder gestartet. Navigiert man im Browser zur Anwendung, so wird eine Hinweis-Seite angezeigt, dass gerade ein Update der Software ausgeführt wird. Navigieren Sie dann zu folgender URL, um entweder das Datenbank-Skript direkt einzuspielen oder das Datenbank-Skript inklusive einer Anleitung zum Einspielen des Skripts herunterladen zu können:

#### <https://server.your-domain.de/Admin/SoftwareUpdate/Install>

Die Software leitet dann je nach Konfiguration auf die entsprechende Seite weiter. Folgen Sie den Anweisungen auf dem Bildschirm, um das Update erfolgreich abzuschließen.

In einigen Fällen erscheint beim Neustart der Anwendung nach dem Datenbank-Update eine Fehlerseite, dass die Anwendung nicht gestartet werden konnte. In diesem Fall sollte es helfen, Application Pool und Anwendung nochmals über den IIS-Manager zu beenden und neu zu starten. Bitte beachten Sie, dass der erste Start der Anwendung nach dem Update u.a. wegen der Importe der aktuellen Reports und Dashboards durchaus einige Minuten dauern kann. Üblicherweise dauert dieser Vorgang 10 – 20 min, brechen Sie den Vorgang auf keinen Fall ab.

### <span id="page-5-2"></span>7. Lizenzaktivierung

In der Version 24/R1 muss ein neuer Lizenzschlüssel eingepflegt werden. Dafür werden sie nach Abschluss des Updates auf eine Lizenzseite weitergeleitet.

### <span id="page-5-3"></span>8. Start der Rest Api – Site und Application Pool (sofern verwendet)

Bitte prüfen Sie dazu im Bedarfsfall die Installationsanweisung für Detaillierte Informationen.

#### Hinweis: Die RestApi kann nur funktionieren, wenn alle vorherigen Schritte erfolgreich abgeschlossen wurden

# <span id="page-6-0"></span>9. Zusammenfassung des Updates

Hinweis: Wenn Sie die RestApi nicht einsetzen, entfallen in dem nachfolgenden Kapiteln die Schritte, welche mit der Api zusammenhängen.

#### Voraussetzung:

• der Lizenzschlüssel für die Version 24/R1 muss für die Installation vorliegen

#### Migration:

- 1. Bereitstellung des Lieferpakets auf der Maschine
- 2. Prüfen der Pfade und Einfügen der Benutzer und Passwörter in den Konfigurationsdateien im Lieferpaket
- 3. Prüfen der Queue Abarbeitung
- 4. Stoppen der Anwendungspools
- 5. Installation des .Net Core 8.0 Hosting Bundles
- 6. Sicherung der Datenbank erstellen
- 7. Umbenennung der bisher auf dem Server verwendeten Anwendungsverzeichnisse

Bspw.: C:\inetpub\wwwroot\iris in C:\inetpub\wwwroot\iris23 (*Webseite-Anwendungsverzeichnis*)

#### Sowie für die API

Bspw.: C:\inetpub\wwwroot\iris-api in C:\inetpub\wwwroot\iris-api23 (*API-Anwendungsverzeichnis*)

- 8. Bitte legen Sie zuvor umbenannten Ordner neu an
- 9. Kopieren Sie den Inhalt des Application Ordners des Lieferpakets, in das zuvor angelegte *Website-Anwendungsverzeichnis*
- *10.* Kopieren Sie bitte den Inhalt des API *-*Verzeichnisses des Lieferpaket in das zuvor angelegte *API-Anwendungsverzeichnis*
- 11. Kopieren sie Zertifikate des alten "App\_Data" Verzeichnisses in mit dem aus dem zuvor erstellten *Website-Anwendung Verzeichnis.*
- 12. Prüfen Sie bitte alle Dateien innerhalb des Unterordners "Config" auf deren Korrektheit
	- a. Connection Strings (Falls nötig, fügen Sie den GrcSuiteDb\_Admin hinzu)
	- b. Infrastructure Settings
	- c. Mail Settings
	- d. Log Settings
- 13. Starten Sie die Website in IIS
- 14. Starten Sie einen Browser und rufen folgende Seite auf:
	- o <https://server.your-domain.de/Admin/SoftwareUpdate/Install>
- 15. Führen Sie das Datenbank Update anhand des Update Wizards aus
- 16. Warten Sie auf die Lizenz-Seite, geben Sie den Lizenzschlüssel ein und bestätigen Sie die Eingabe.
- 17. Die Login-Maske erscheint.
- 18. Starten Sie nun den ApplicationPool der Rest-Api und die Installation ist fertig.

### <span id="page-6-1"></span>10. Weitere Informationen

Wenn Ihnen nicht alle Informationen zur bestehenden Installation zur Verfügung stehen, finden Sie bebilderte Anleitungen für die operativen Schritte des Updates auch im überarbeiteten Installations-Handbuch.